# **PROCEDIMIENTO PARA ASIGNAR MATERIAS EN PLUMIER XXI**

Tras la nueva versión (3.3.11.7) y sus correcciones (3.3.12.6) de Plumier XXI Gestión, el procedimiento para asignar materias matriculadas a los alumnos tiene unas mejoras. En la pantalla de matrículas del alumno, encontramos dos pestañas que ahora se denominan: Materias del curso actual y Materias de otros cursos.

### **ASIGNACIÓN DE MATERIAS DEL CURSO ACTUAL**

Cuando el alumno está matriculado en un curso, hay dos lugares para poner las materias de ese curso:

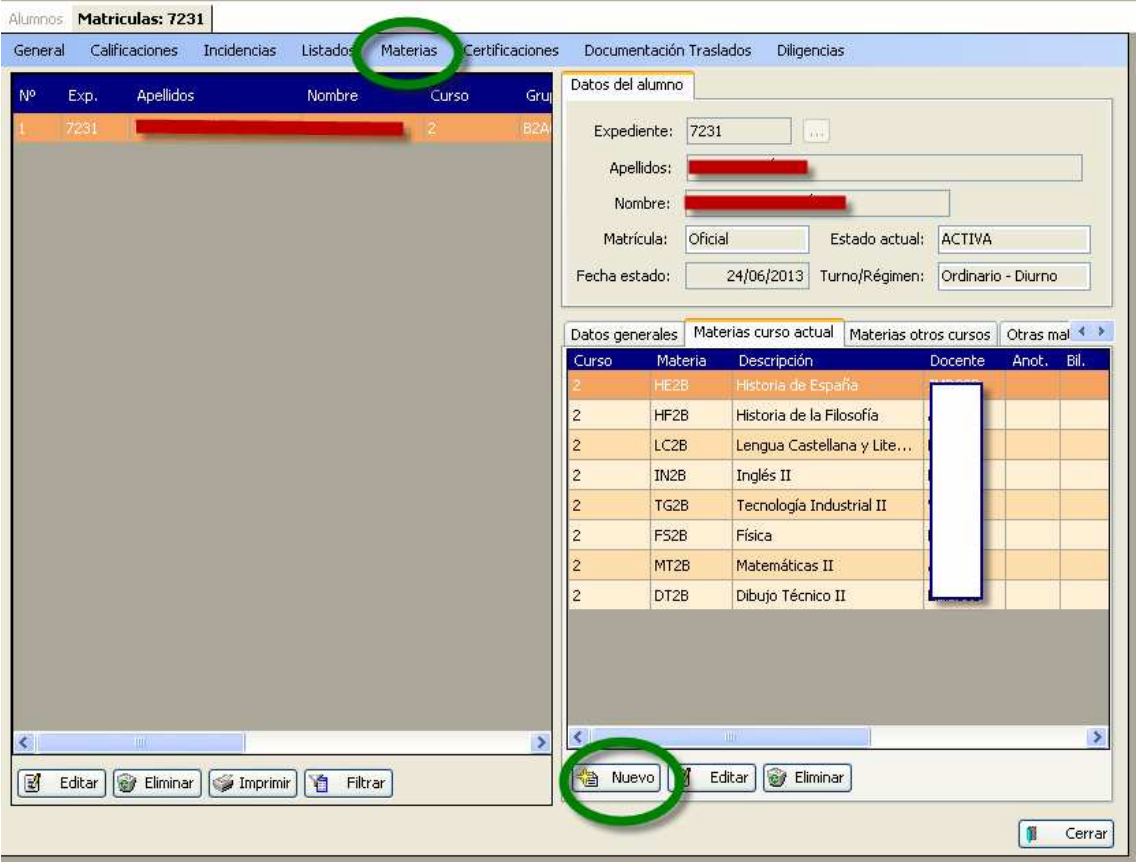

Pestaña "Materias" y Botón "Nuevo".

# **PESTAÑA "MATERIAS"**

Para poner materias del curso actual, seleccionamos: "MULTIASIGNACIÓN ACTUALES"

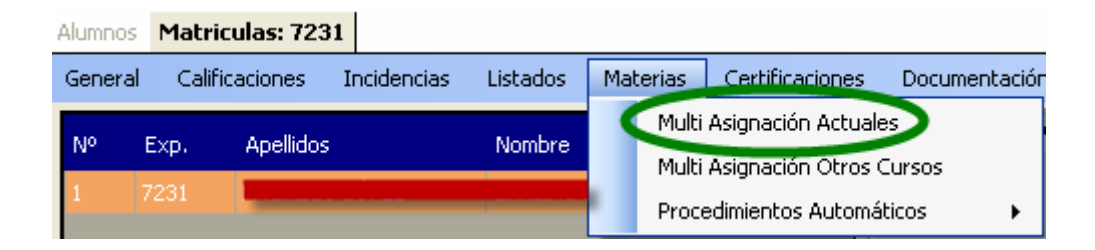

Y muestra una pantalla de doble entrada, las materias posibles y las asignadas, todas ellas del mismo curso de la matrícula del alumno.

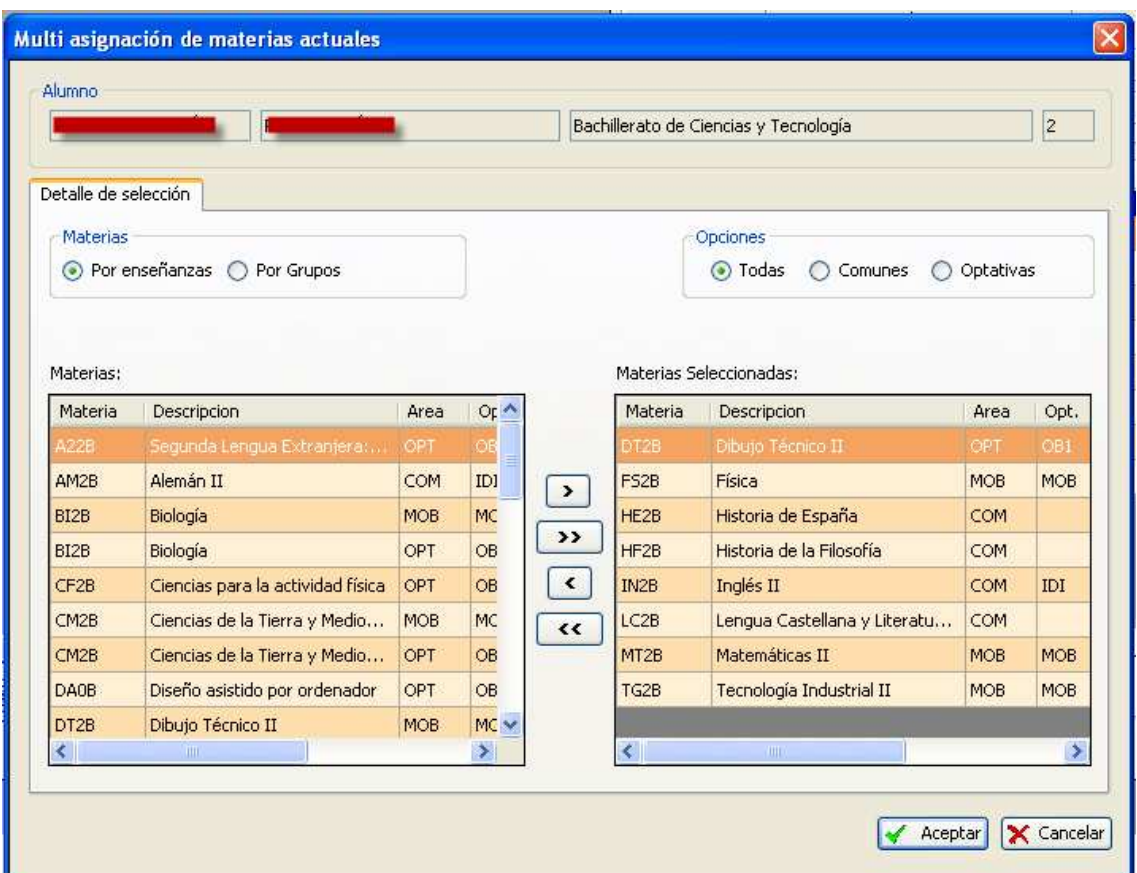

# **BOTÓN "NUEVO"**

Desde el botón "nuevo" de la pestaña de "Materias del curso actual" con un filtro podemos añadir materias del mismo curso de la matrícula del alumno de entre todas las posibles.

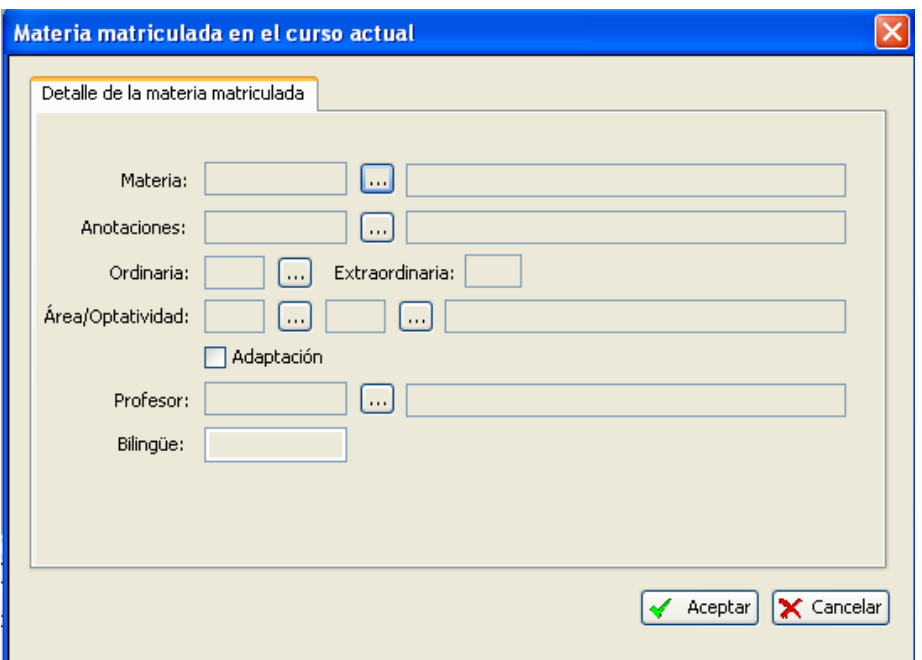

#### **ASIGNACIÓN DE MATERIAS DE OTROS CURSOS**

Las materias de otros cursos pueden ser materias pendientes o materias que no siendo pendientes el alumno debe matricularse de ellas y cursarlas (por ejemplo, la enseñanza modular en FP o un cambio de modalidad en Bachillerato).

Para poner materias de otros cursos tenemos dos opciones: la pestaña "Materias" y el botón "Nuevo".

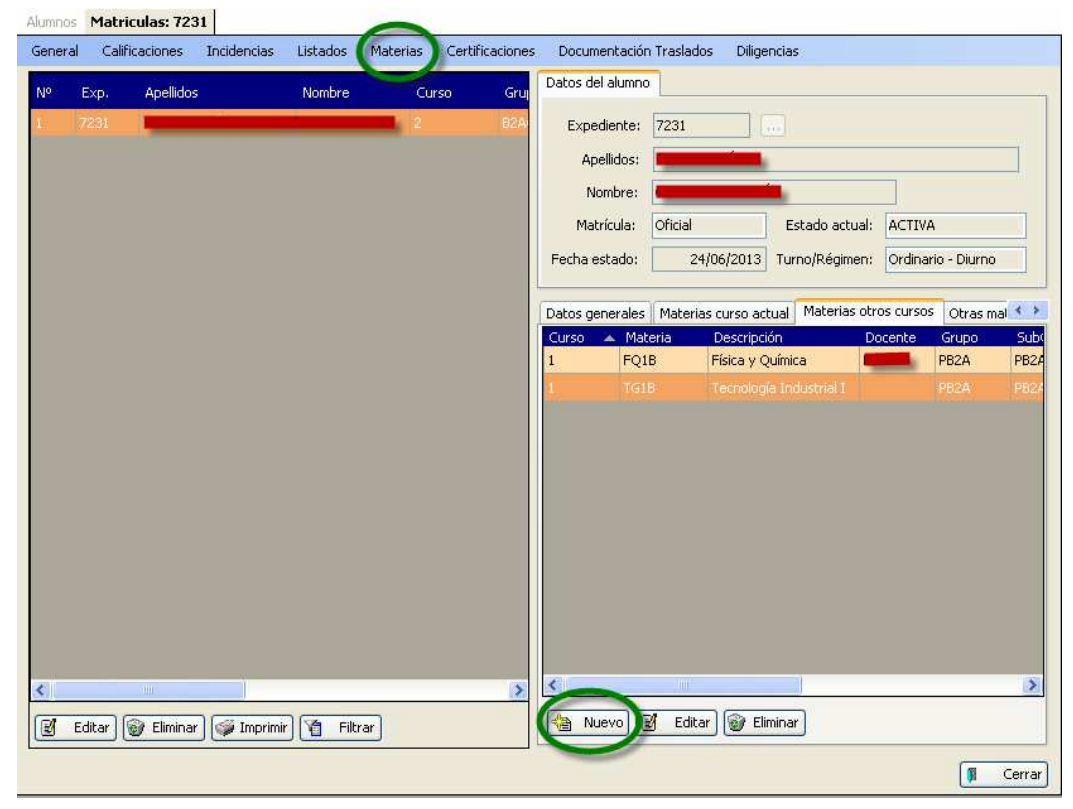

# **PESTAÑA "MATERIAS"**

Para poner materias de otros cursos, seleccionamos:

#### "MULTIASIGNACIÓN DE OTROS CURSOS"

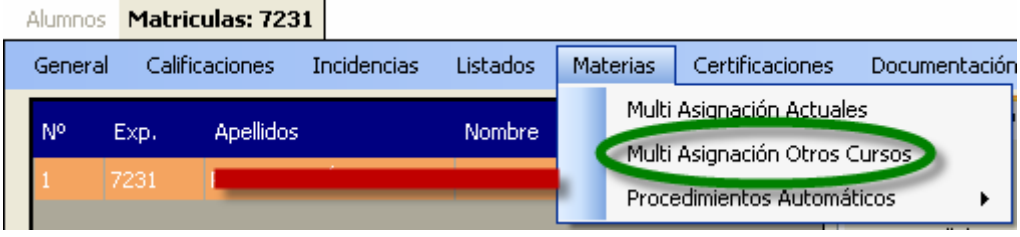

Cuando elegimos esta opción, la pantalla muestra por defecto las materias pendientes del alumno, pues aparece marcado el check "Sólo pendientes".

En el ejemplo de la imagen, el alumno tiene pendiente la materia Física y Química de 1º.

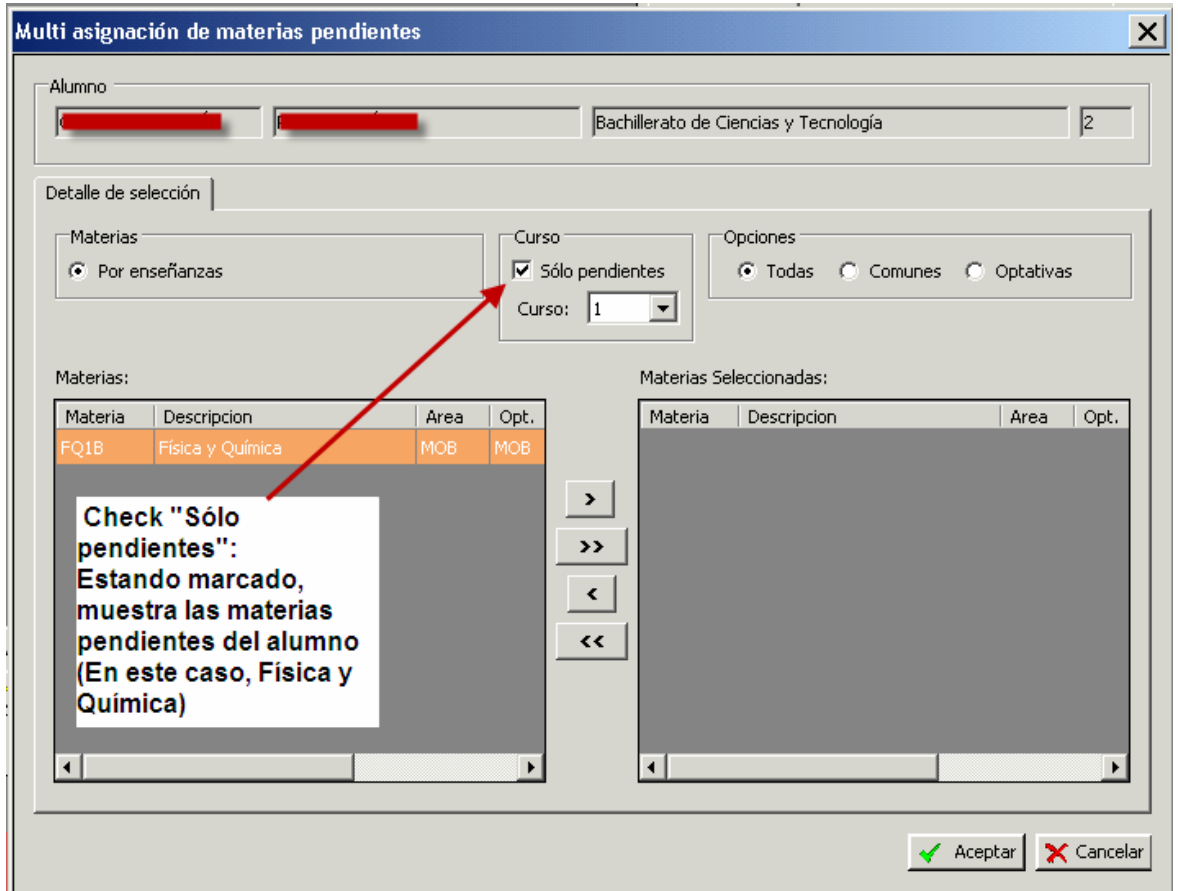

Seleccionada la materia, la pasamos a la derecha para matricularla como pendiente:

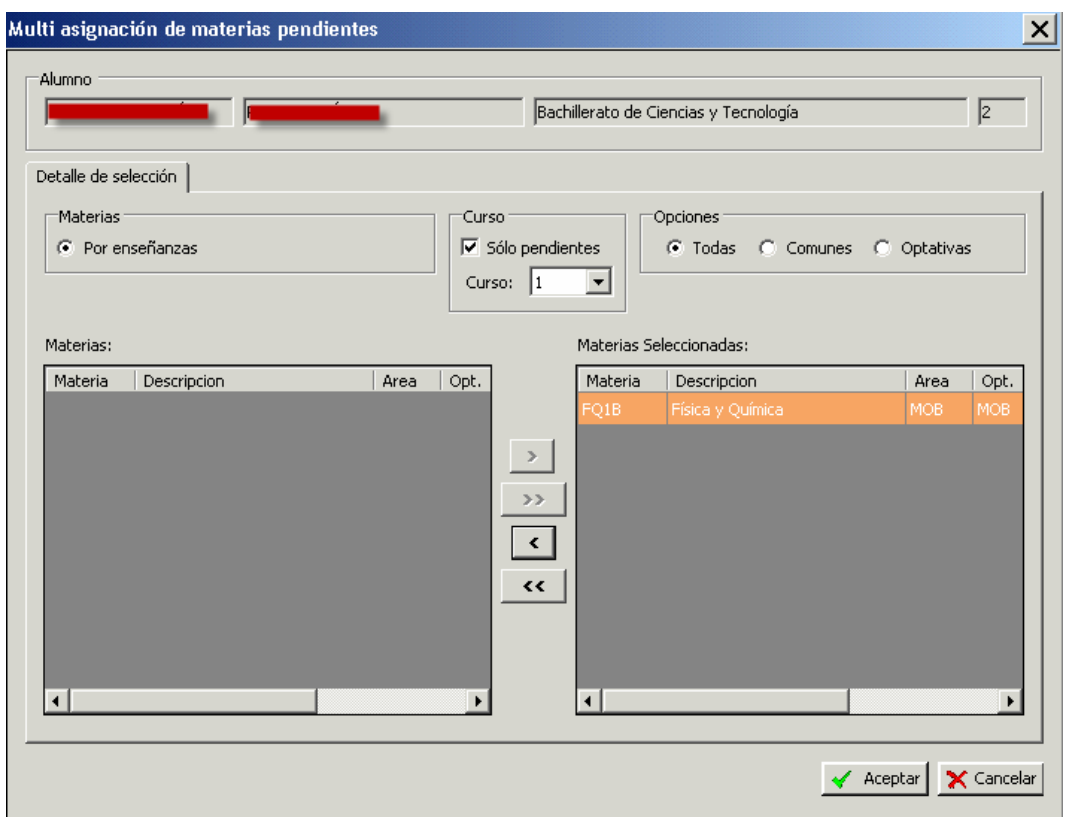

Si queremos matricular a este alumno de materias de otros cursos que tenga que cursar (por ejemplo, una materia de 1º de Bachillerato porque ha cambiado de modalidad y es obligatorio cursarla) entonces DESMARCAMOS el check "Sólo pendientes" y elegimos el curso de la materia que buscamos:

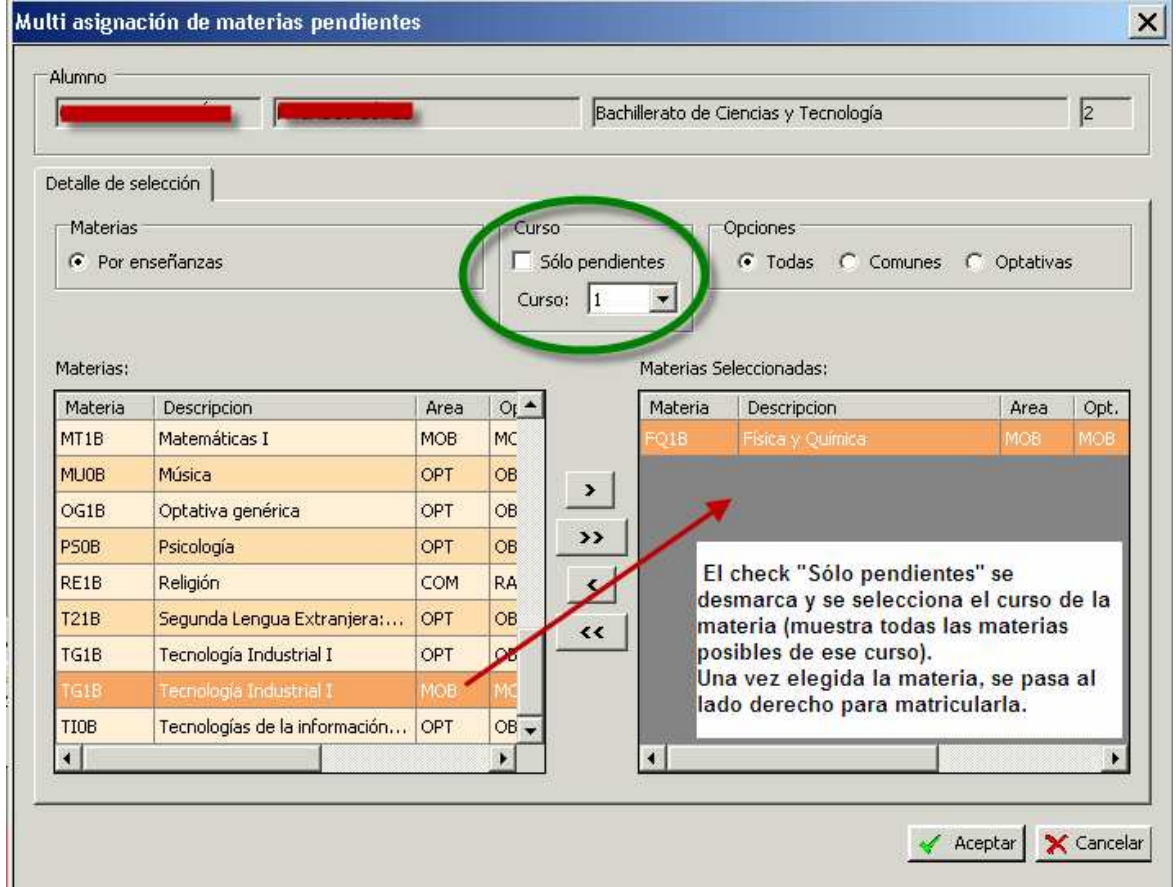

Quedando así la pantalla:

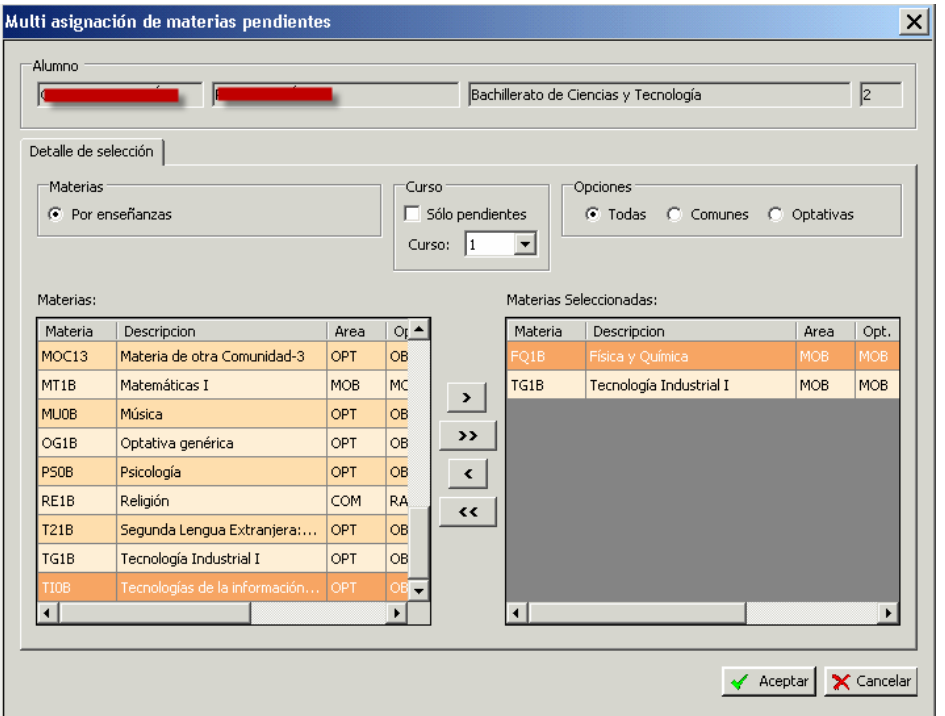

Al "Aceptar" las dos materias se insertan en la pestaña correspondiente a las "Materias de Otros Cursos" de la pantalla "Matrículas" i.  $\sim$   $\sim$   $\sim$ 

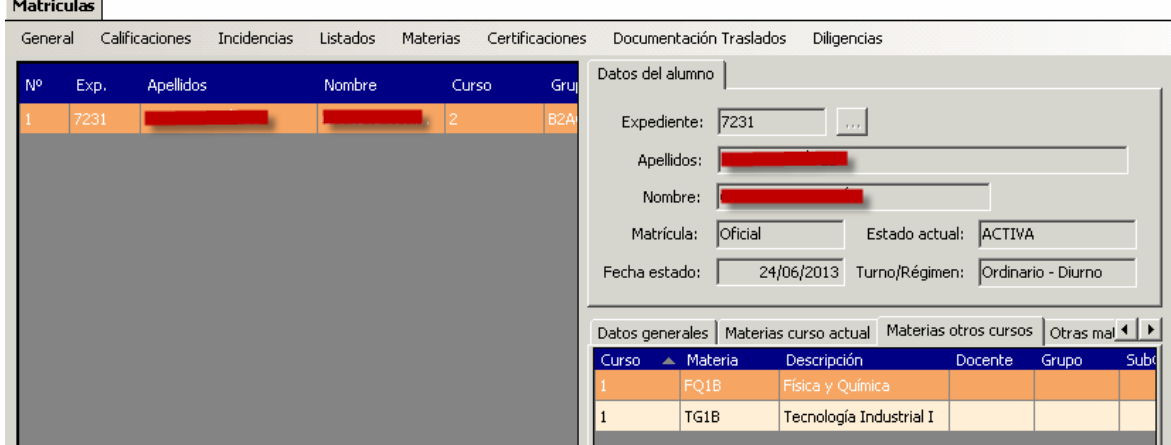

Sólo queda poner el docente y el grupo/subgrupo con el método habitual.

# **BOTÓN "NUEVO"**

El otro modo de insertar materias de otros cursos es con el botón "Nuevo". Estando en la pestaña de "Materias de otros cursos", pulsamos el botón "Nuevo "y vemos:

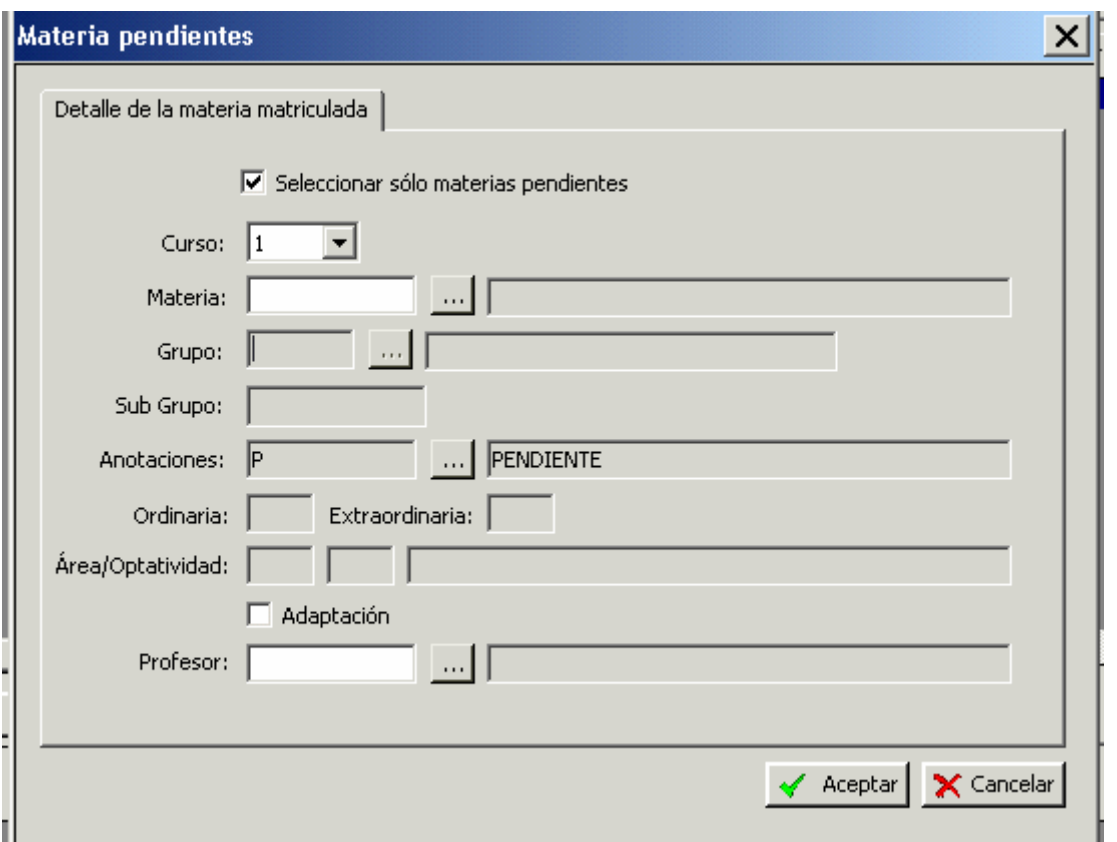

Si dejamos marcado el check "Seleccionar sólo materias pendientes" y abrimos "Materia", muestra las materias pendientes del alumno:

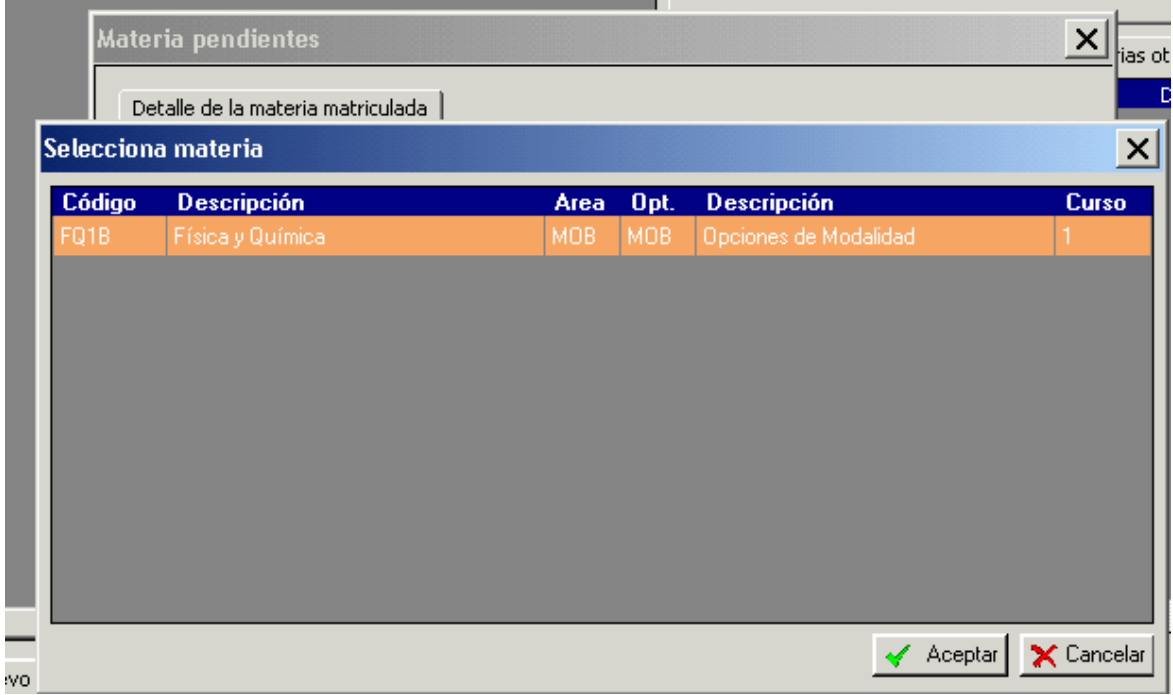

Al "Aceptar" esta materia se carga y podemos ponerle las anotaciones pertinentes, el grupo/subgrupo, el docente e incluso la calificación si ya la tuviera.

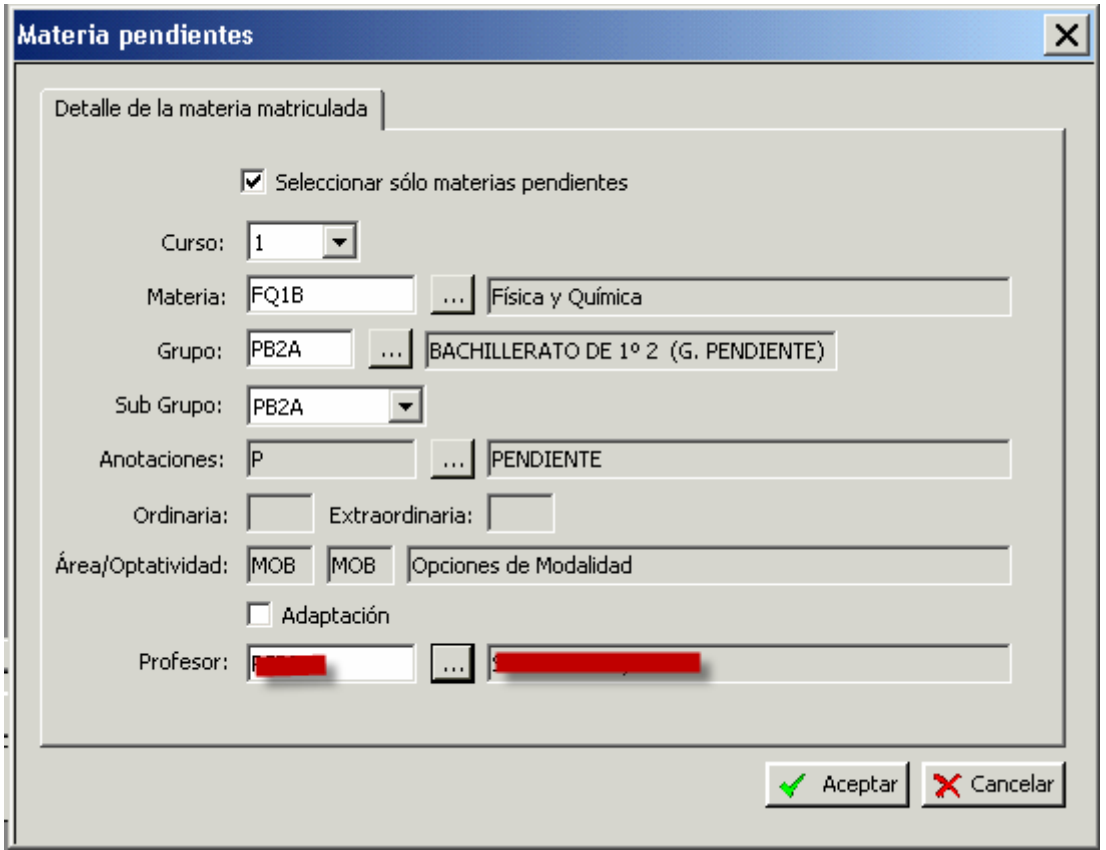

Cuando pulsamos "Aceptar", la materia se carga en su lugar correspondiente<br>Datos del alumno |

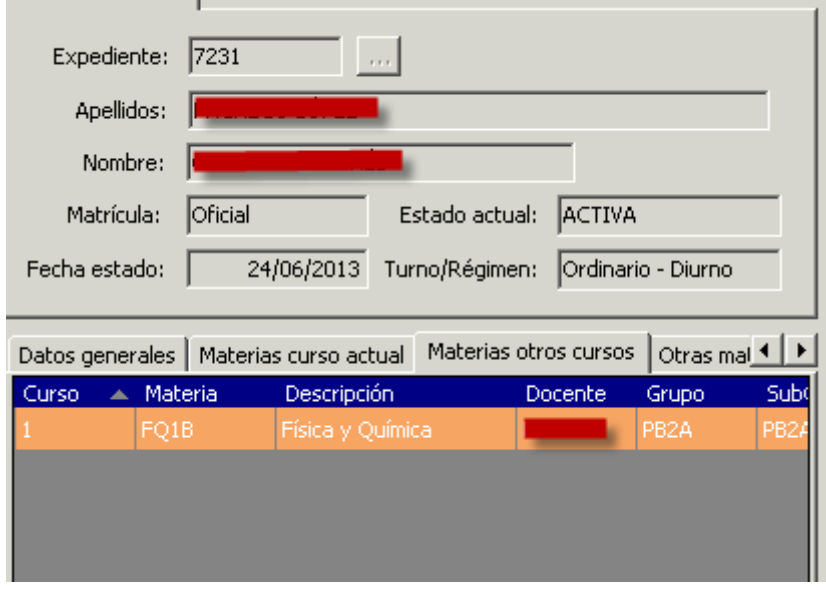

Si desmarcamos el check "Sólo materias pendientes" y seleccionamos el curso, podemos elegir una materia del curso seleccionado de todas las posibles:

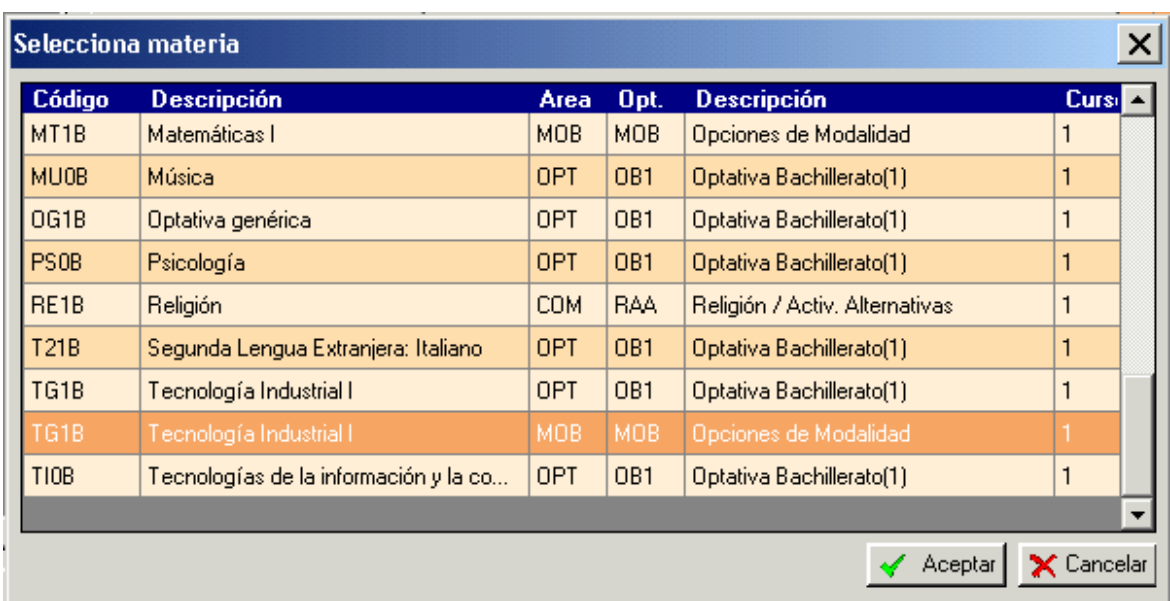

 Una vez seleccionada, al "Aceptar", ponemos los datos de la materia como el grupo/subgrupo, docente e incluso calificación si ya la tuviera. Quedando en su lugar con todas sus características.

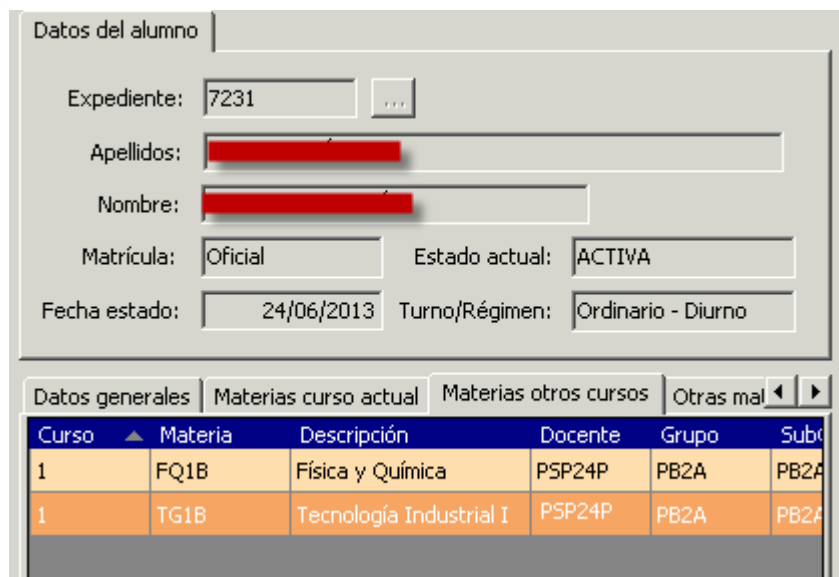